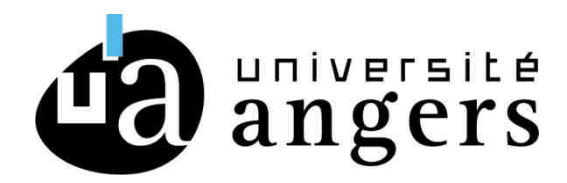

## **CONFIGURATION EDUROAM ANDROID et CHROMEBOOK**

Retirer le précédent réseau WIFI EDUROAM

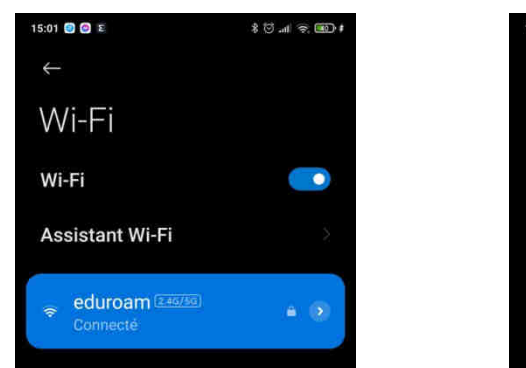

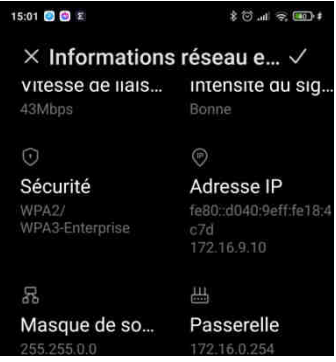

1- Télécharger sur le PLAY STORE l'application EDUROAM CAT

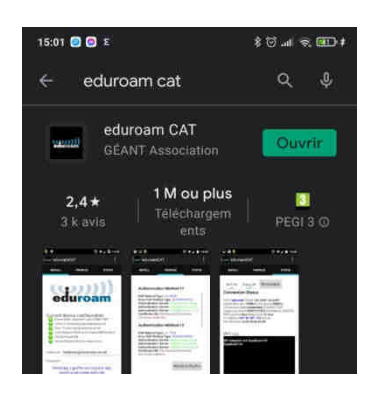

Ouvrir l'application , refuser les autorisations de localisations.

Lancer ensuite Google chrome pour aller sur le site WEB : **cat.eduroam.org** 

3 – Sur le site cat.eduroam.org, sélectionner l'Université d'angers avec le le module de recherche

Puis cliquer sur Android 8 to 10 puis télécharger le fichier en cliquant sur ''continuer ''

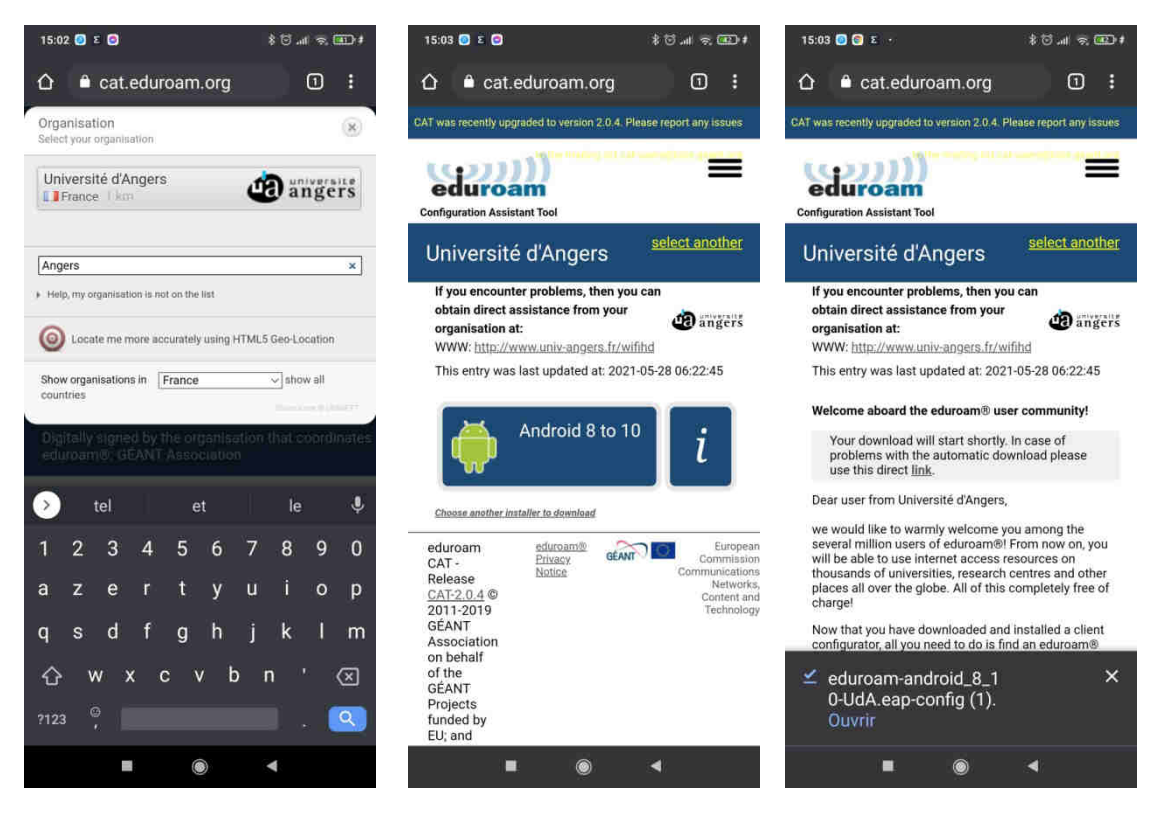

2- Cliquer ensuite sur ''Ouvrir'' pour lancer le fichier eduroam-android\_8\_10-Uda.eap-config Ensuite cliquer sur ''Installer'' pour ouvrir le fichier de configuration. L'application EduroamCAT va s'ouvrir, renseigner vos login/mot de passe, cliquer une dernière fois sur ''Installer'' et finaliser l installation du WIFI EDUROAM

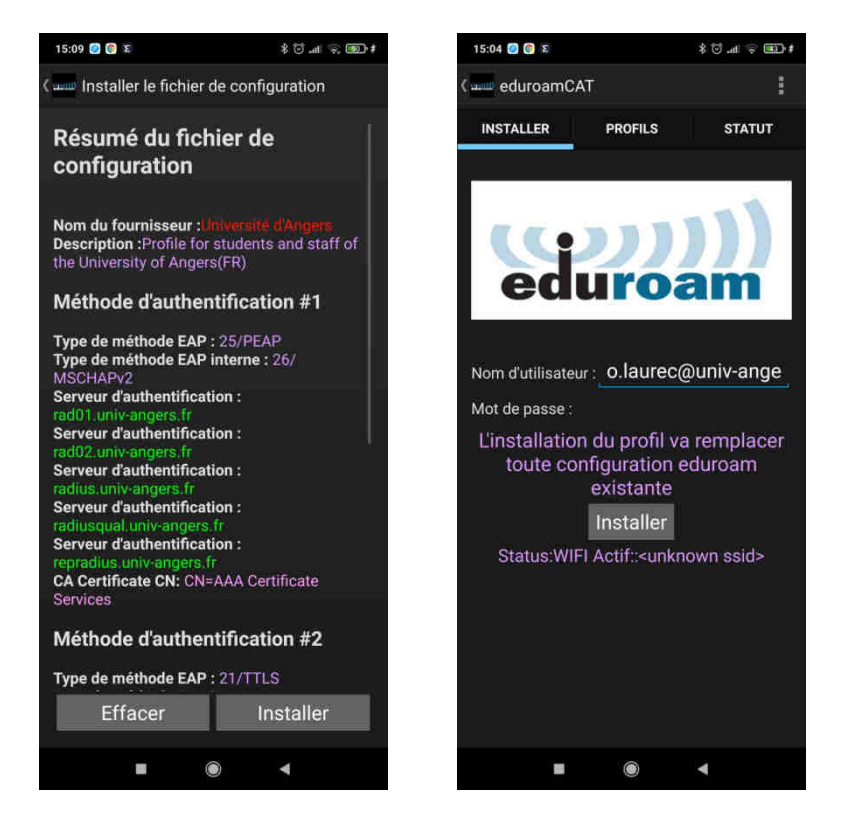

Vérifier que votre WIFI est bien connecté sur EDUROAM.